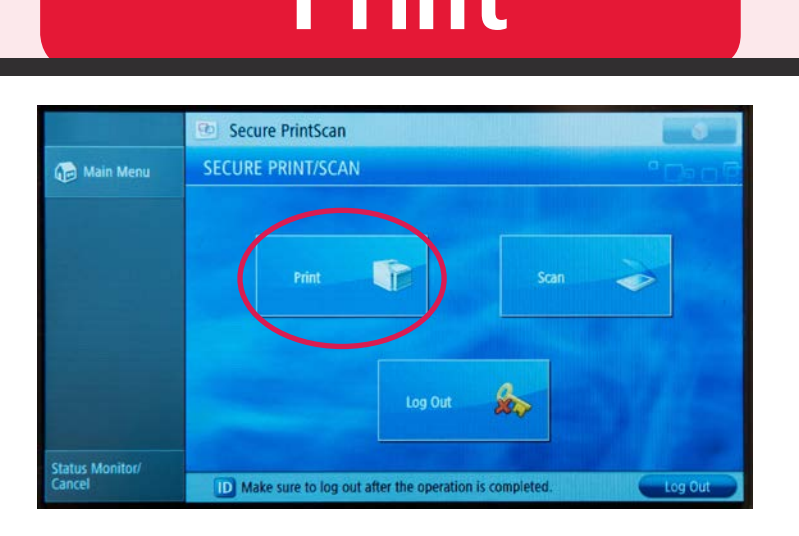

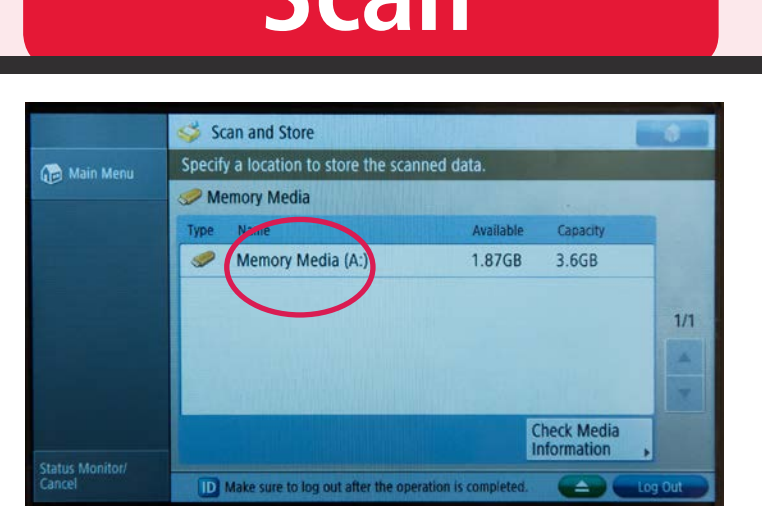

**Charges** Black/White: €0.05 - Colour: €0.15

#### **Payment UvA/HvA**

- Student ID card

- Staff ID card

#### **External users**

Ask the library staff. The library staff. in the larger libraries.

Not affiliated to UvA/HvA?

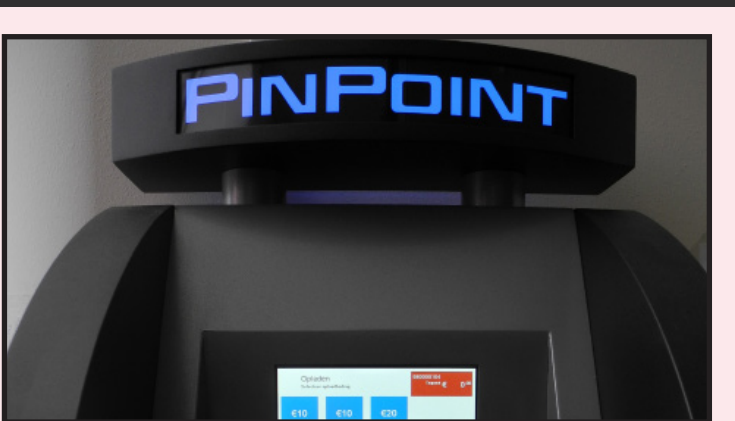

Topping up online (students): **www.uva.nl/betaaltegoed**

Please note: To be able to top up, your card must have been activated.

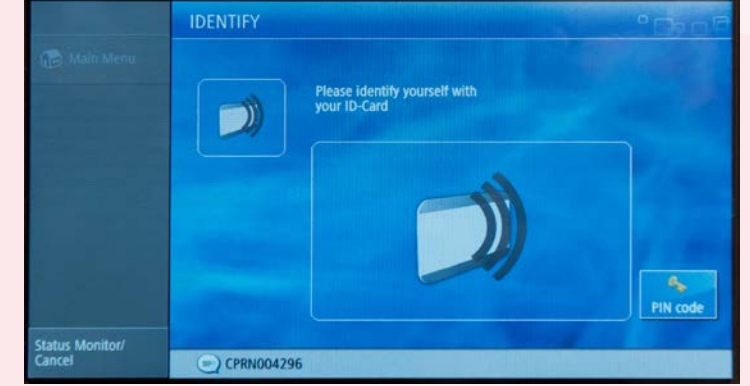

#### **Printing files**

Select the right file(s) and press 'Print & Delete' or 'Print & Keep'.

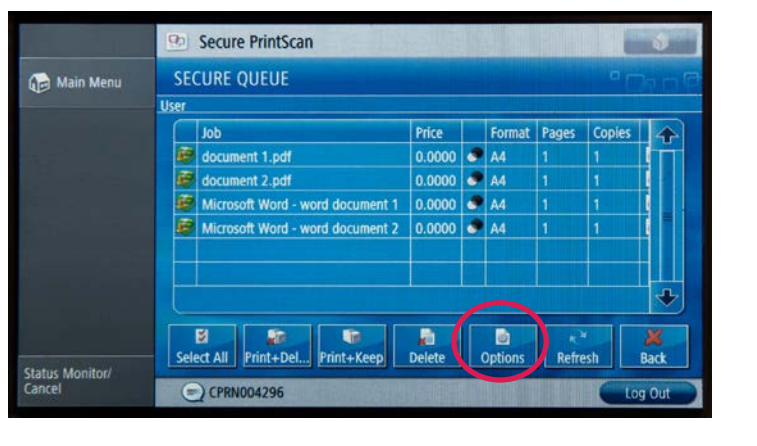

#### **Print job failed?**

Only pages which have come out of the printer are counted for payment.

# Put pages on the glass plate (printed side down) or in the automatic document

feed (printed side up).

If necessary select an option: e.g. number of copies, two-sided, paper format, etc.

### **Reduce or enlarge**

At 'Favourite Settings' you can choose a standard percentage or enter one yourself using 'Copy Ratio'.

Press the 'Scan' button and then 'Start'.

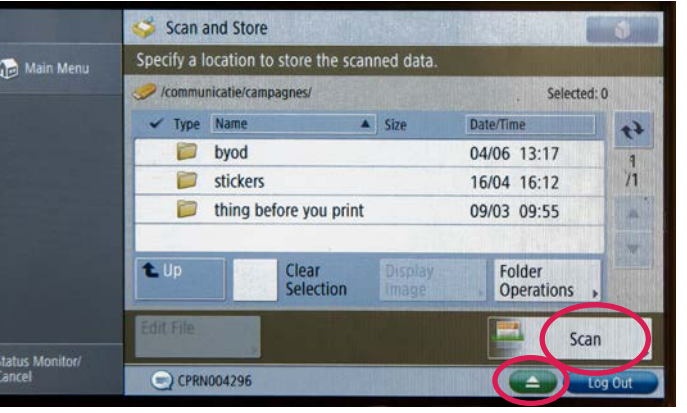

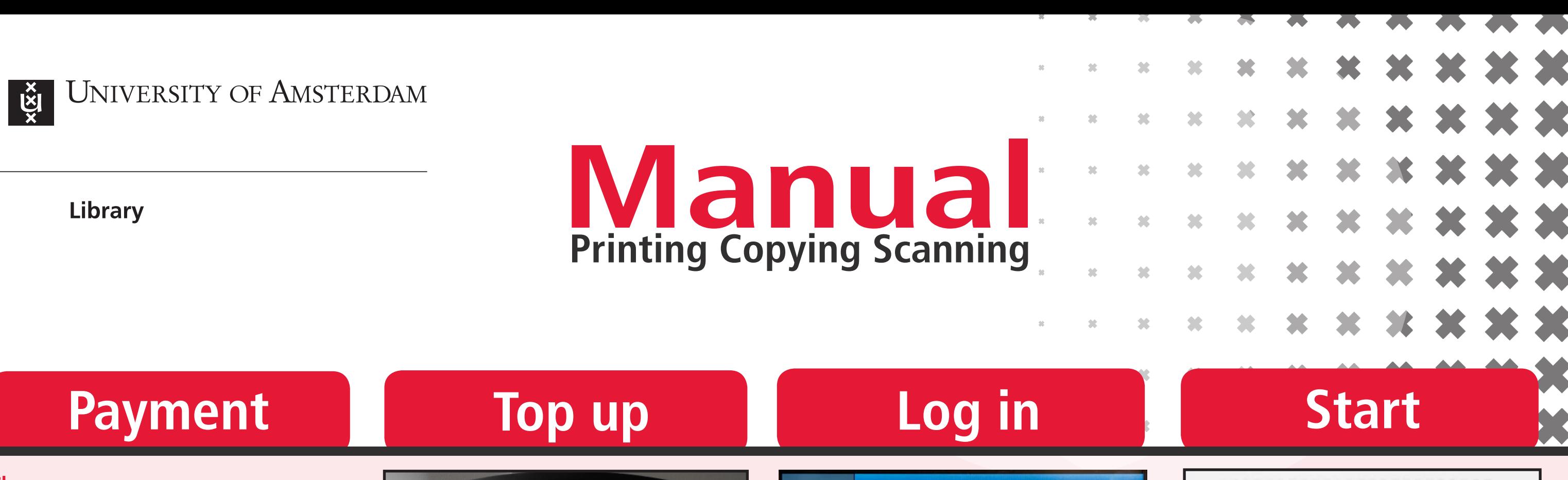

## **USB (cont.)**

Log in at the printer by placing your card briefly on the machine at the indicated spot or by pressing 'PIN' and entering your PIN code with the keys next to the display window.

Select the 'Scan' button.  $\overline{\mathbf{x}}$ Press 'Scan to Mymail'. Press 'Start' to scan (max. 20 pages). Select the scan size of your choice.

 $\overline{\mathbf{u}}$ 

 $3\overline{6}$ 

Do not forget to log out.

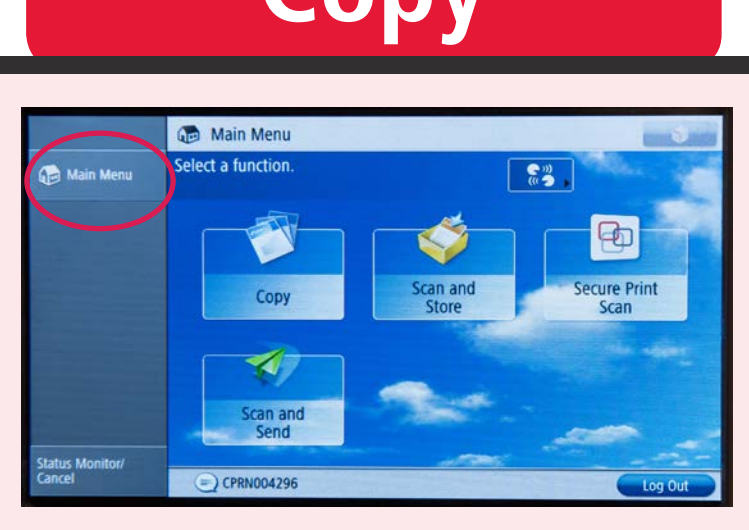

**Copy**

You can log in or identify yourself with a card or PIN code.

At the Canon Portal (**http://uva.canon.nl**) you can request a PIN code for your account so as to be able to log in without a card. The PIN code expires at the end of each week.

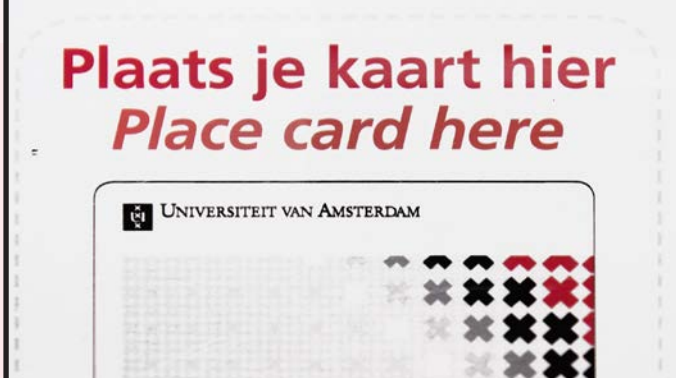

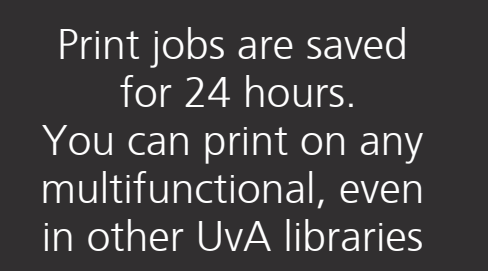

There are a number of standard options, such A3 -> A4 printing.

#### **Extra options**

Under 'Options' there are other print settings, such as stapling, two-sided, in colour or the number of copies.

# **Email to standard address**

**Print**

# **Scan**

#### **Wireless printing: 3 options**

### **Not sure what the size of the document is?**

**!**

**i**

1- Install the Canon Printer and print from your document.

2- Upload your document(s) to the Canon Portal.

3- Send your document(s) to: **print@uva.nl**

For options 1 and 2:

#### Go to: **http://uva.canon.nl**

There is a manual at the library desk.

Then select the 'Auto' option under 'Copy Ratio'.

#### **Job not yet finished?**

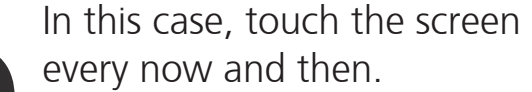

Otherwise the printer logs you out automatically after 5 minutes and stops printing your jobs.

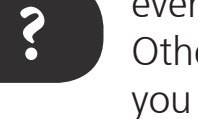

Press 'Select Paper' to choose the orientation (landscape or portrait).

Close the lid and the printer fits your copy to the selected paper format

# Secure PrintScan  $-32$ **SCAN WORKFLOWS** D Make sure to log out after the op

Press 'Main Menu' or the 'Home' button. Select 'Scan & Store'.

Place the USB stick in the USB port.

Select the USB stick on the screen under 'Memory Media'.

Select the scan size of your choice. In case of doubt, select A3.

Press 'Start Storing' to save the file.

# Log out.

## **USB**

Then select the 'Copy' option on the screen. Press 'Main Menu' or the 'Home' button. **Options**

Press the green 'Eject' icon (bottom right) to remove the USB stick safely.

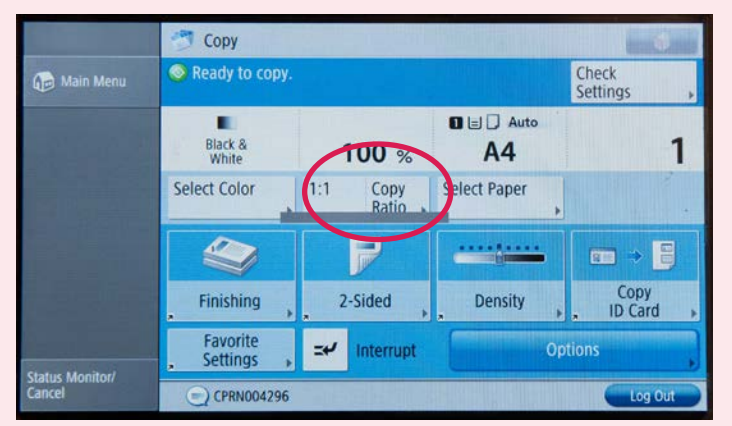

# **Finished scanning?**

Press the 'Next' button. The document is now sent automatically.

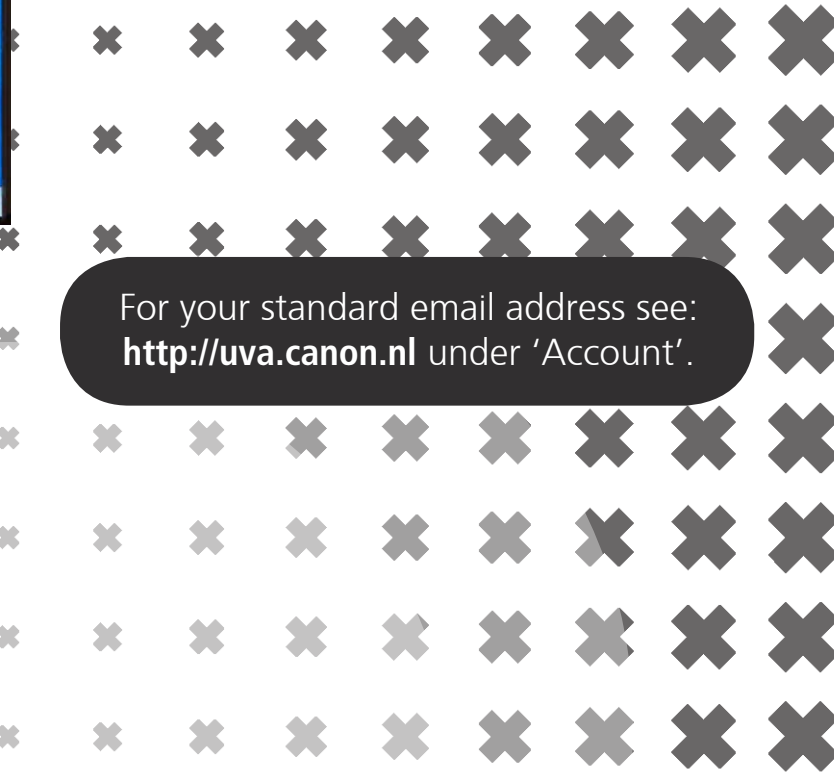